## 附件一

## 學生參與網上實時課堂的基本操作指引

(Microsoft Teams 網上實時會議平台)

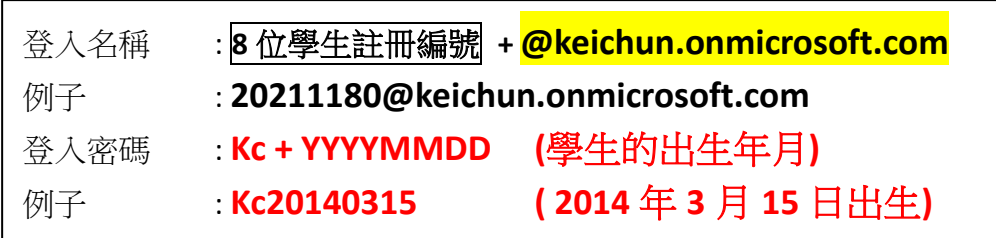

- (一) 桌上電腦/手提電腦
- 1. 開啟網頁瀏覽器,輸入網址 [http://www.office.com](http://www.office.com/)
- 2. 按下「登入」

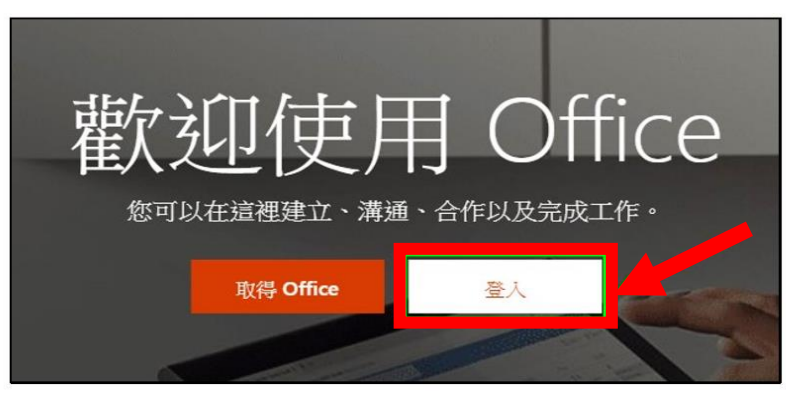

3. 輸入學校提供的登入帳戶,再按「下一步」。

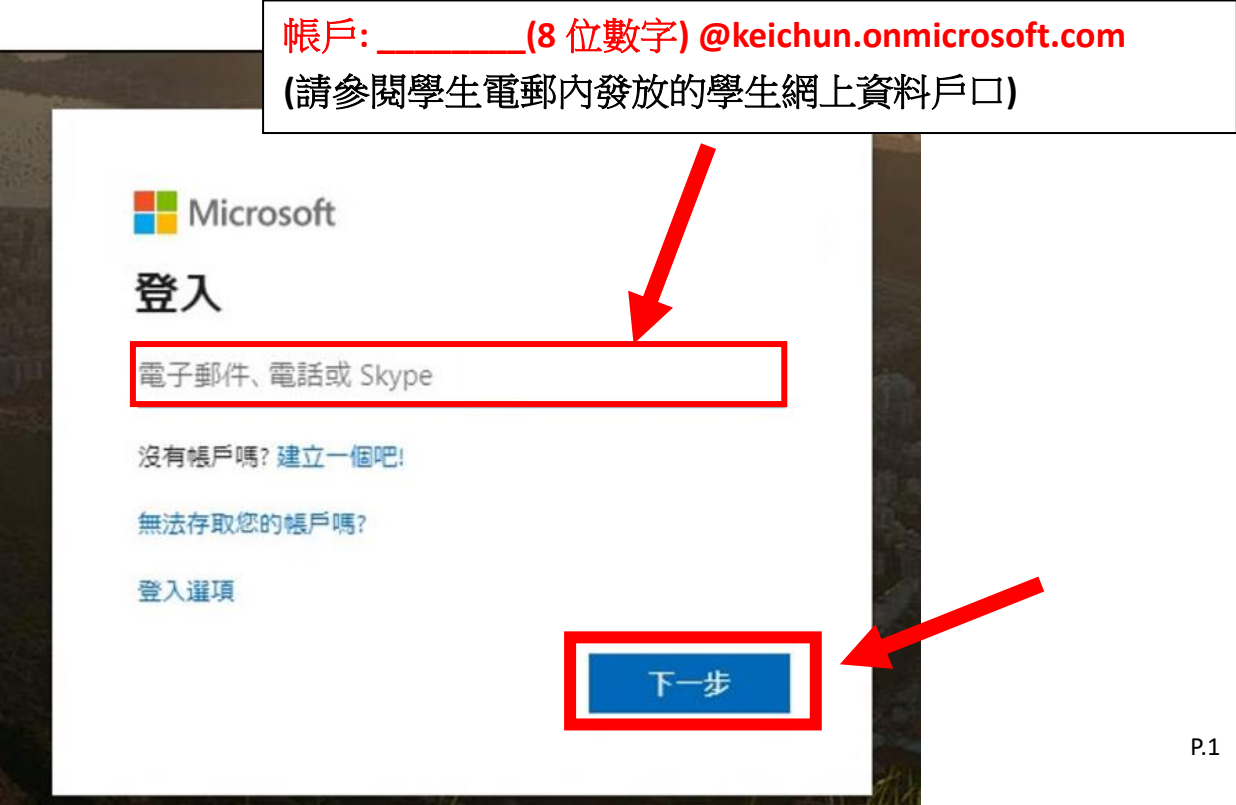

4. 輸入密碼並按下「登入」

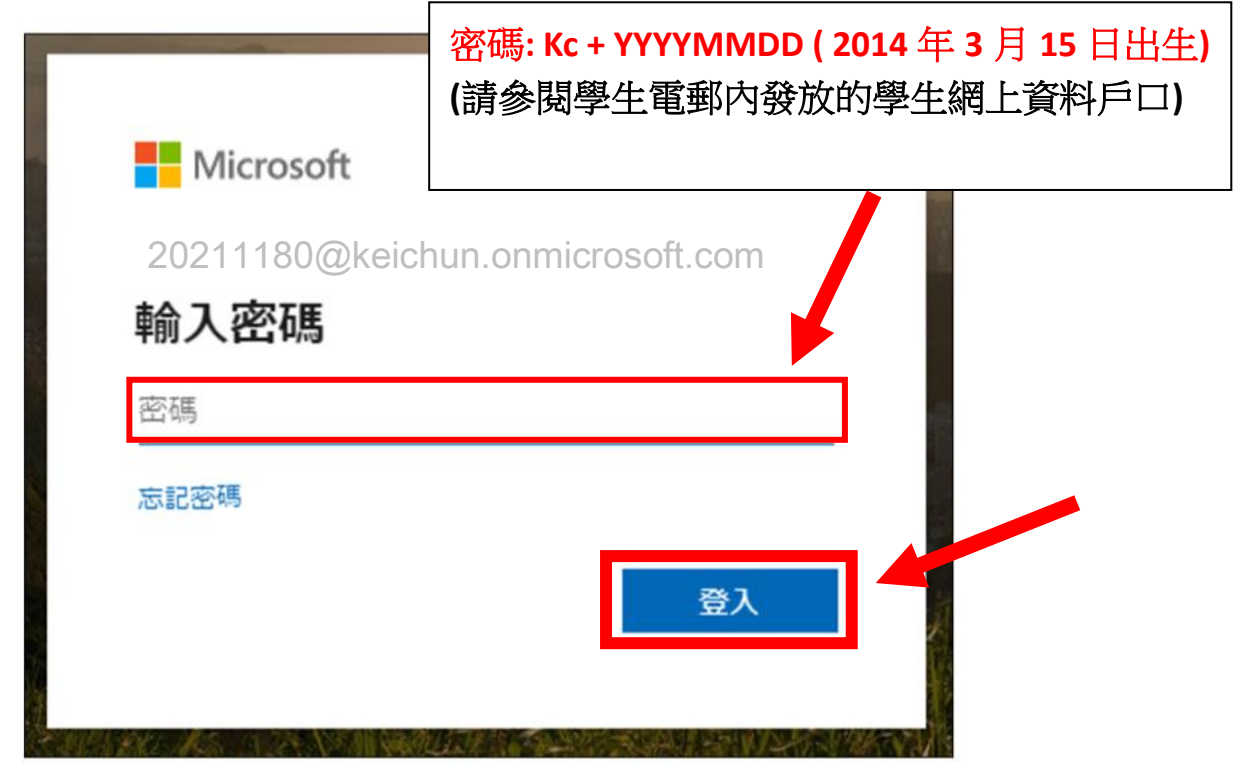

5. 按下「否」

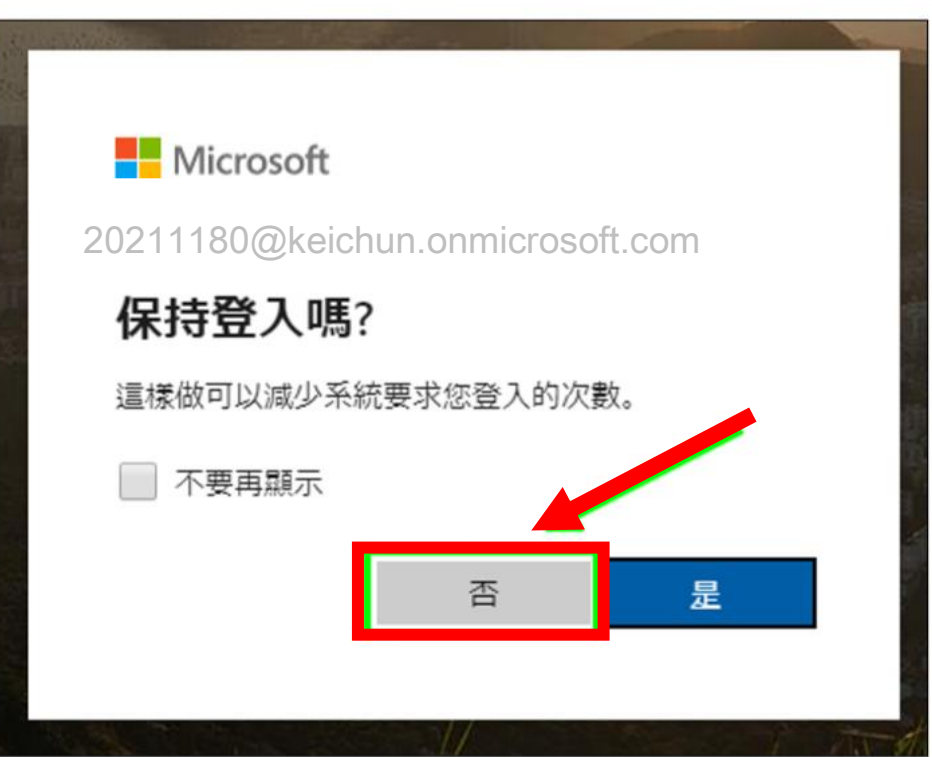

## 6. 關閉歡迎畫面

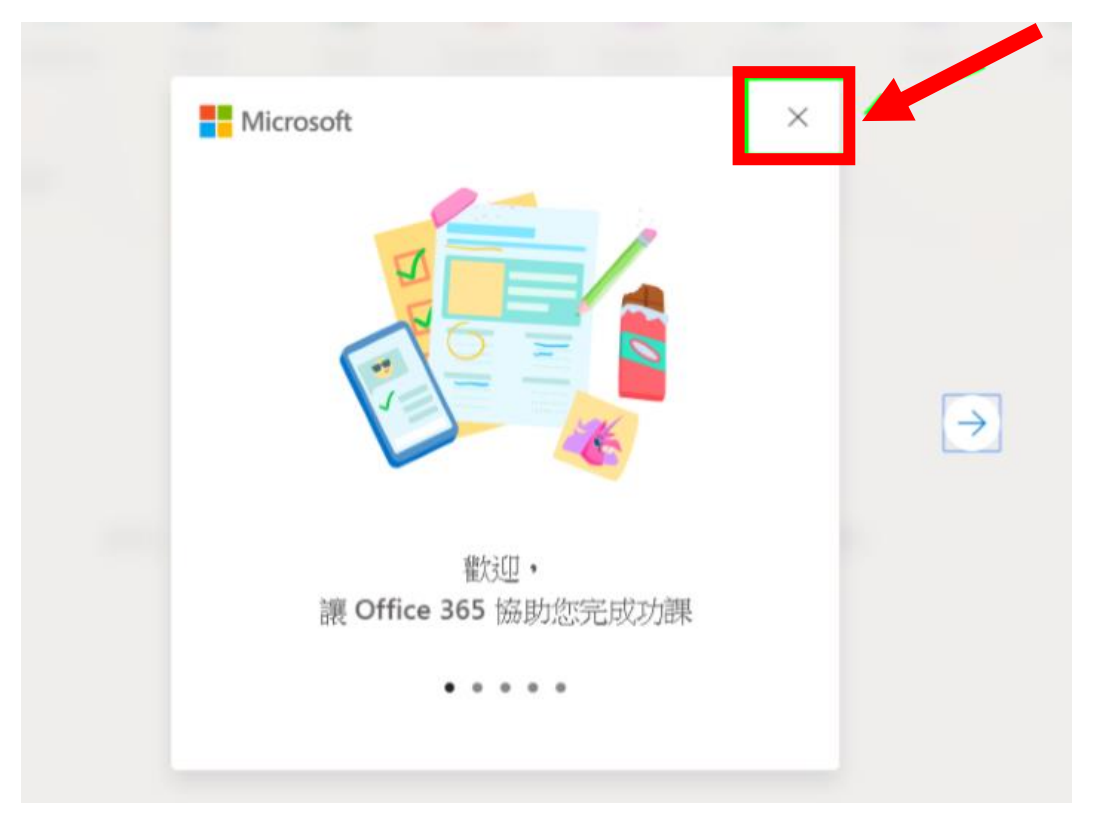

7. 進入 Teams

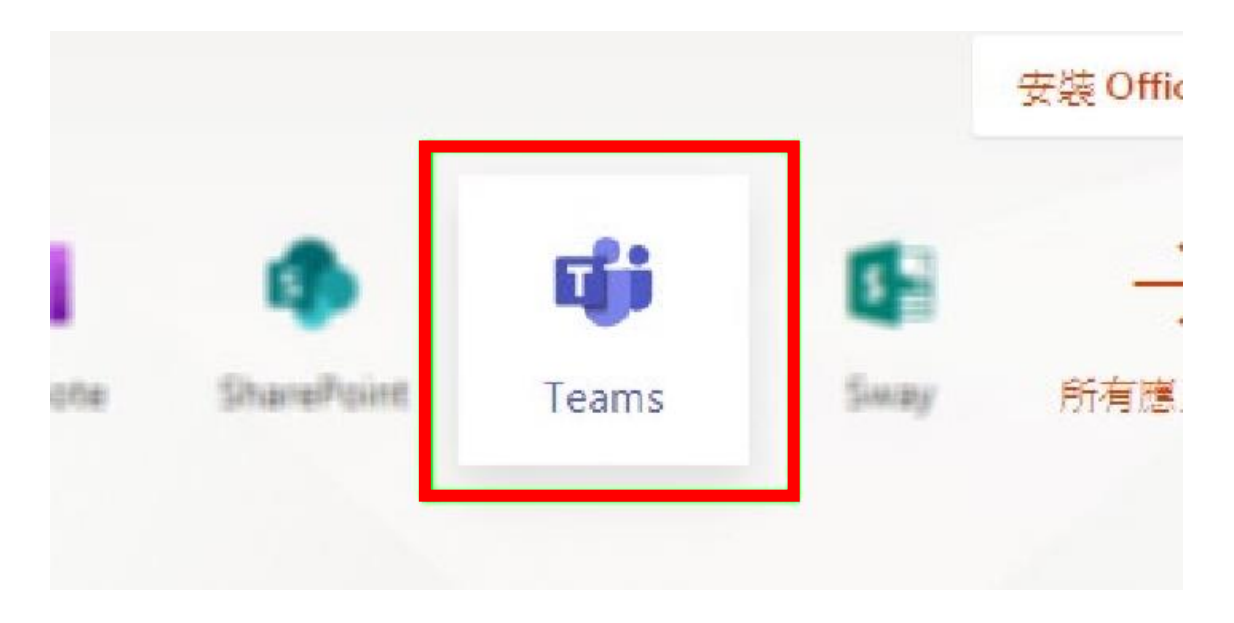

8. 按下「改用 Web 應用程式」

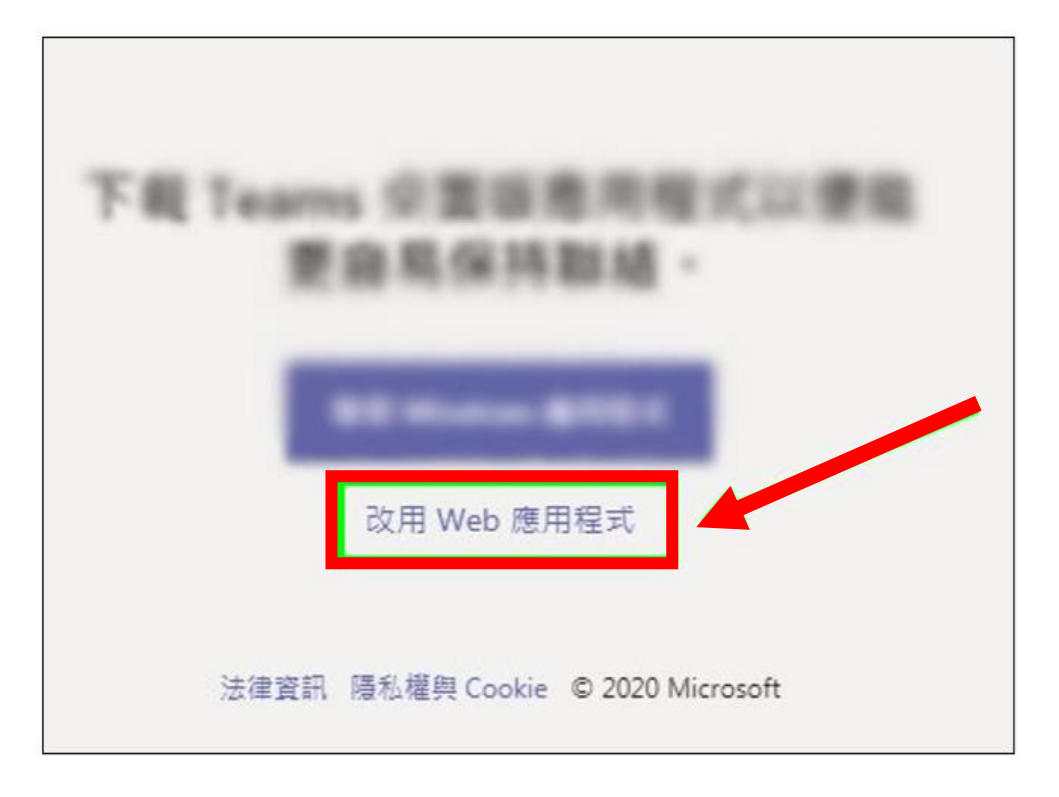

9. 成功進入 Teams,左面團隊中選擇要進入的班房

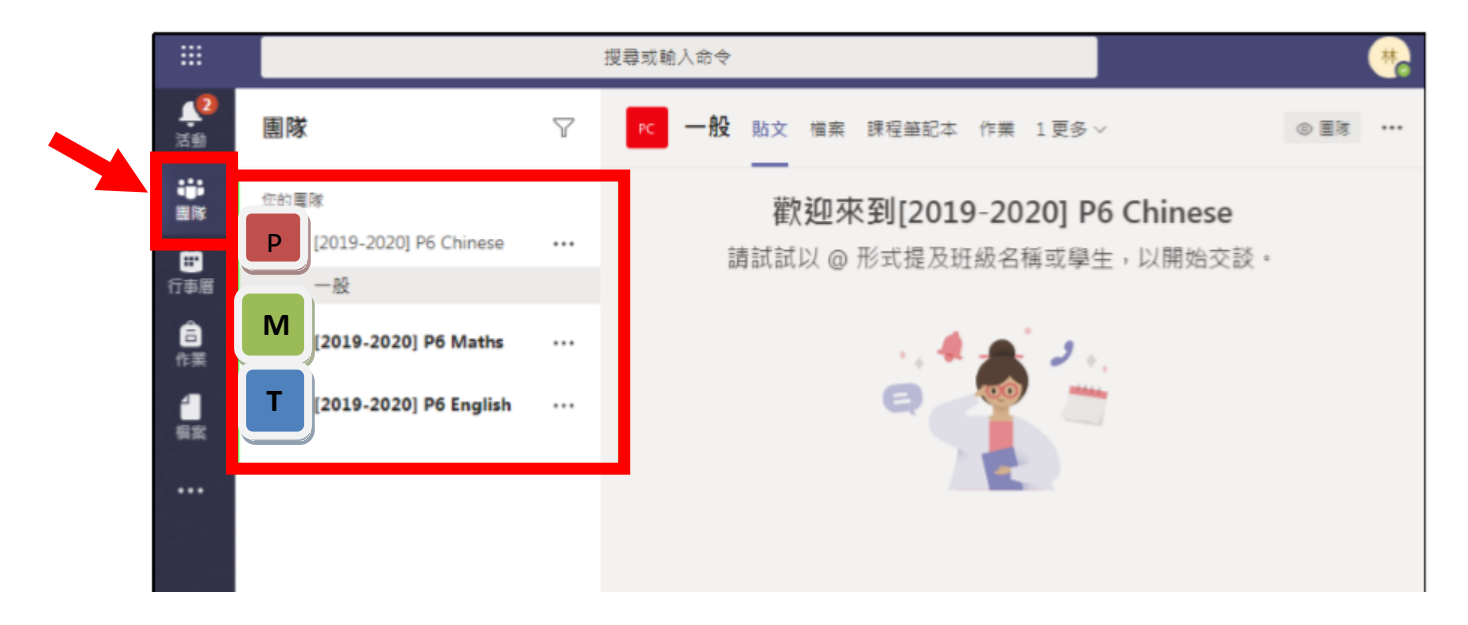

10. 如果老師已經加入,並正在準備直播課堂,在團隊一般頻道訊息上可按下 「加入」參與直播課堂

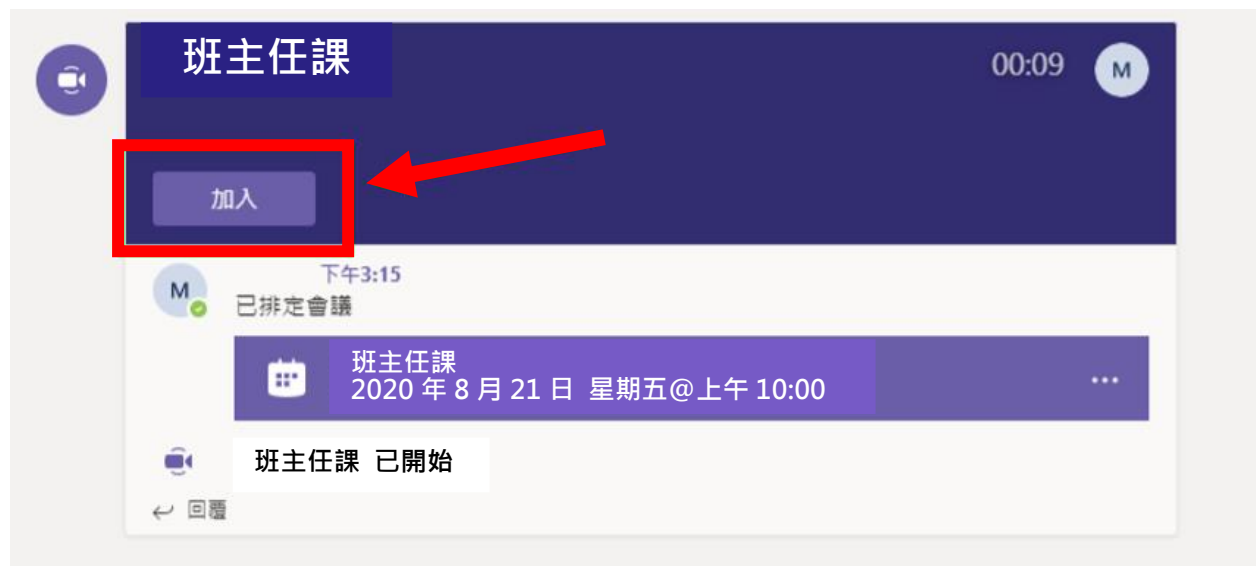

11. 開啟鏡頭與收音後,按下「立即加入」就能成功參與課堂直播,未有開 啟鏡頭的學生不可參與課堂。

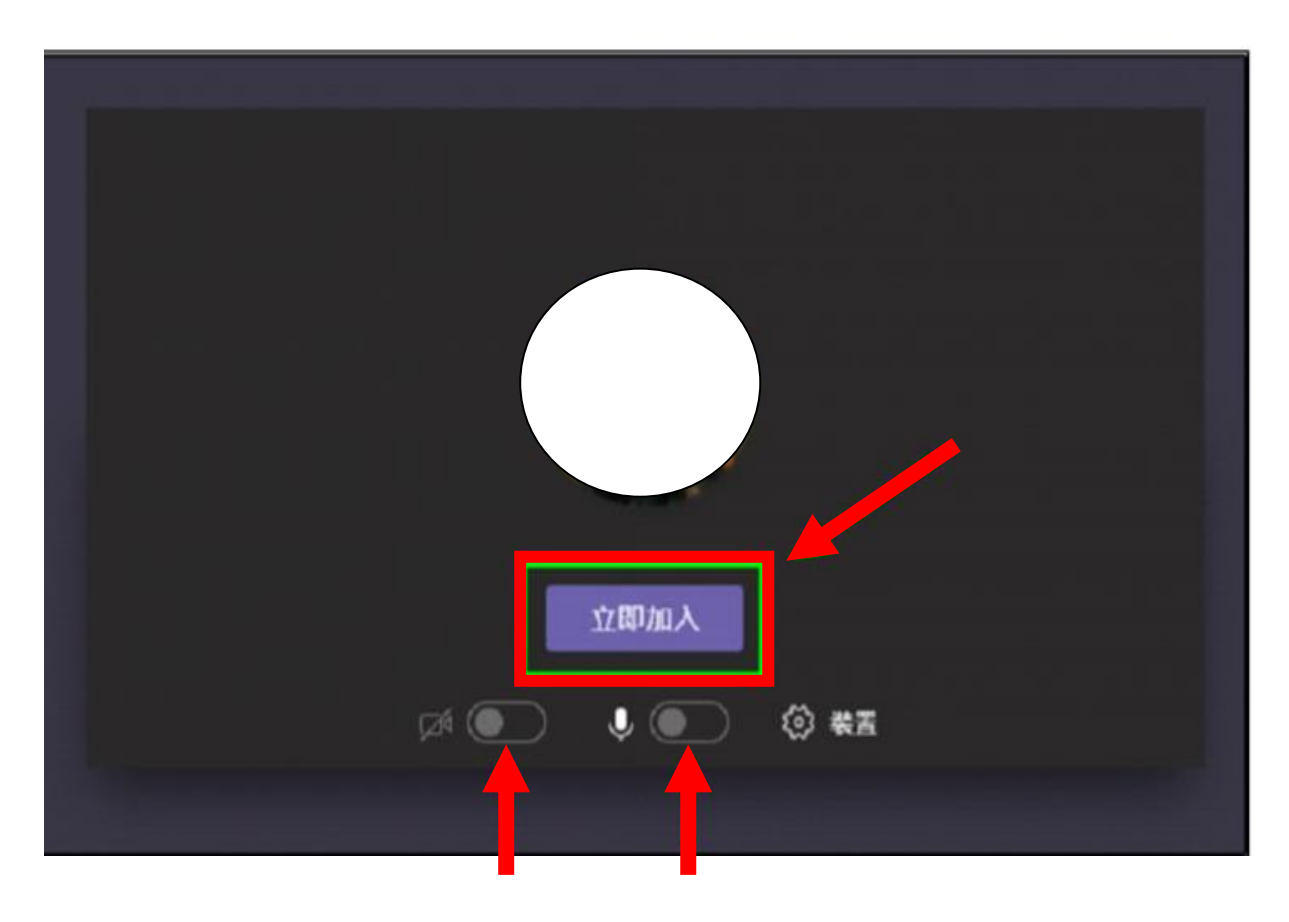

## (二) 智能手機/平板電腦

1. 下載及安裝「Microsoft Teams」應用程式。

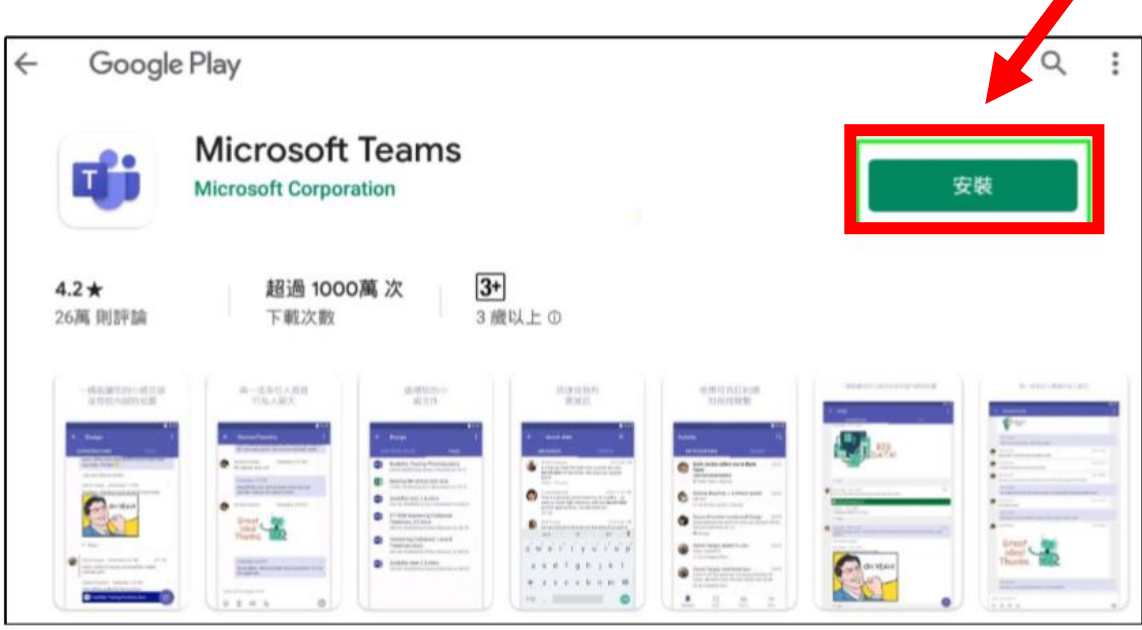

2. 按下「接受」

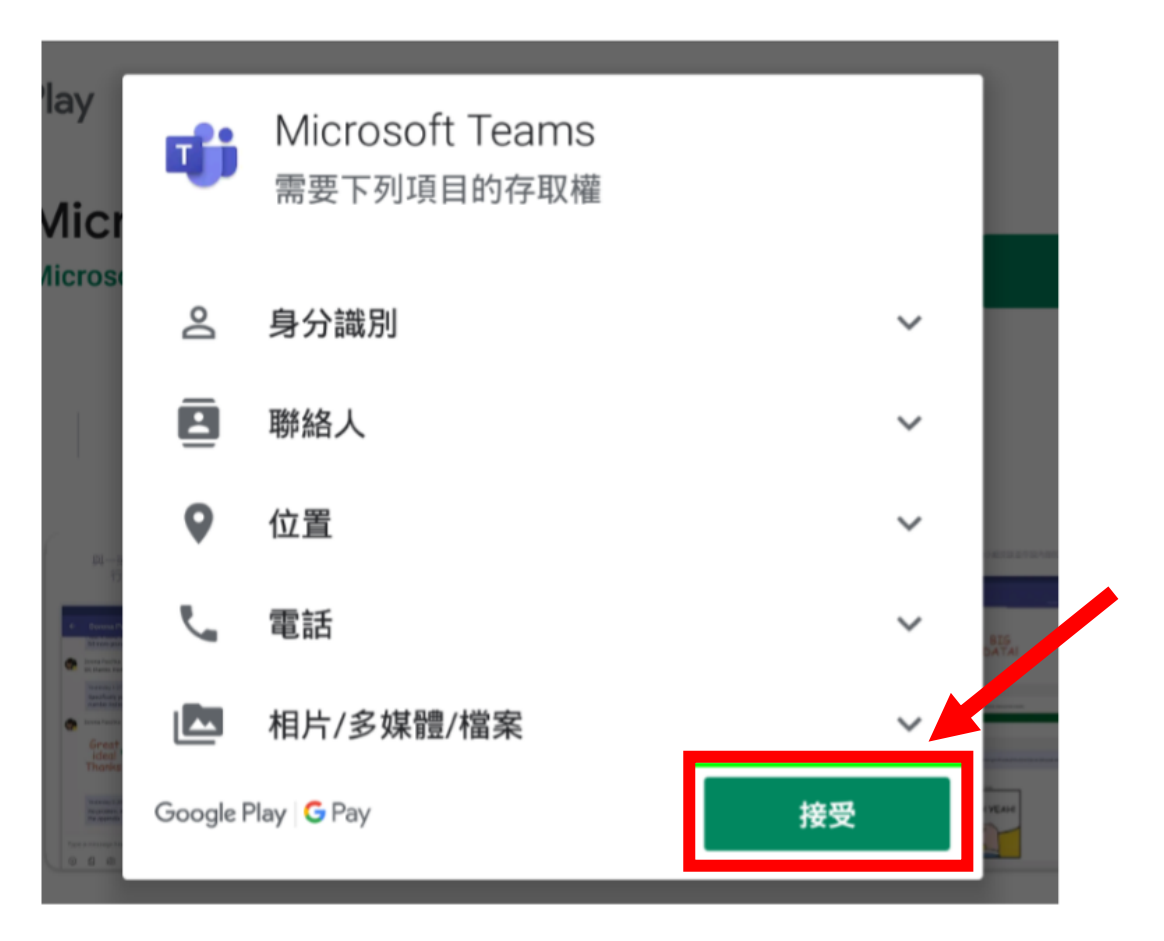

3. 開啟「Microsoft Teams」

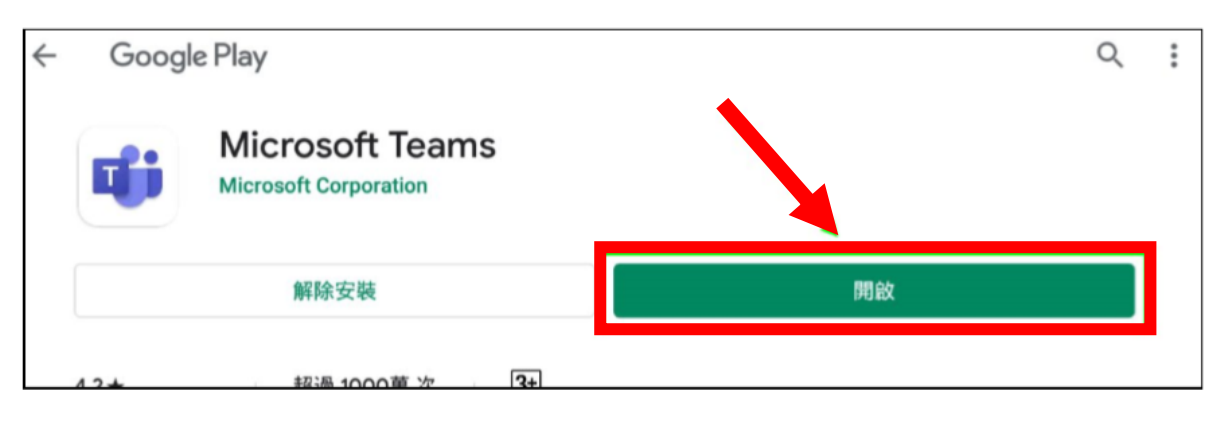

4. 登入「Microsoft Teams」

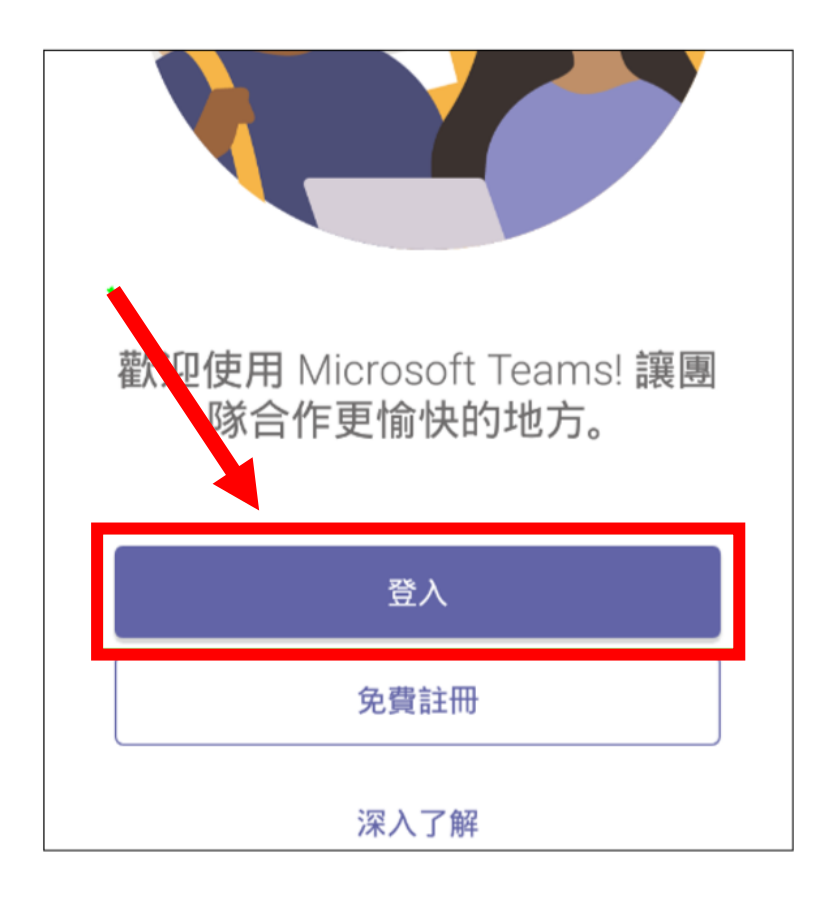

5. 輸入學校提供的登入帳戶,再按「登入」。

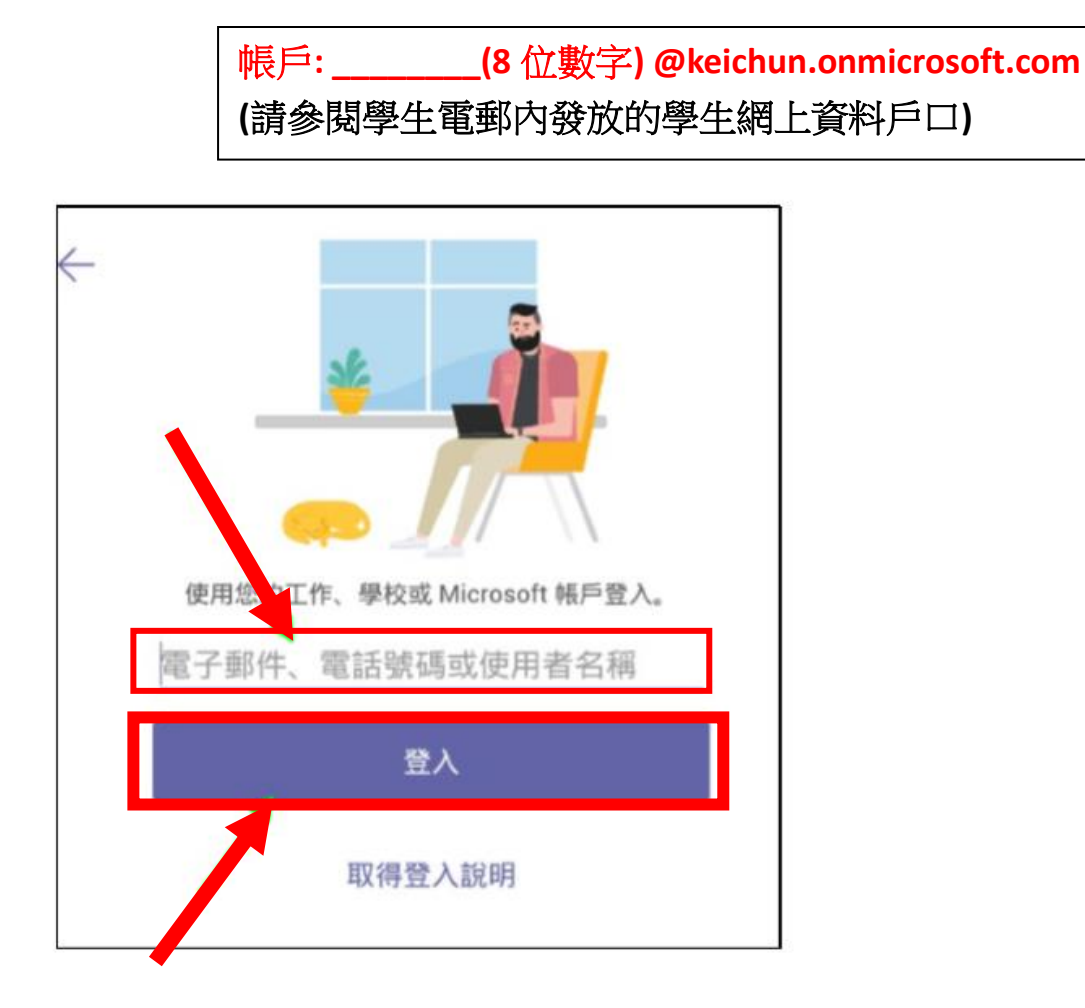

6. 輸入密碼並按下「登入」

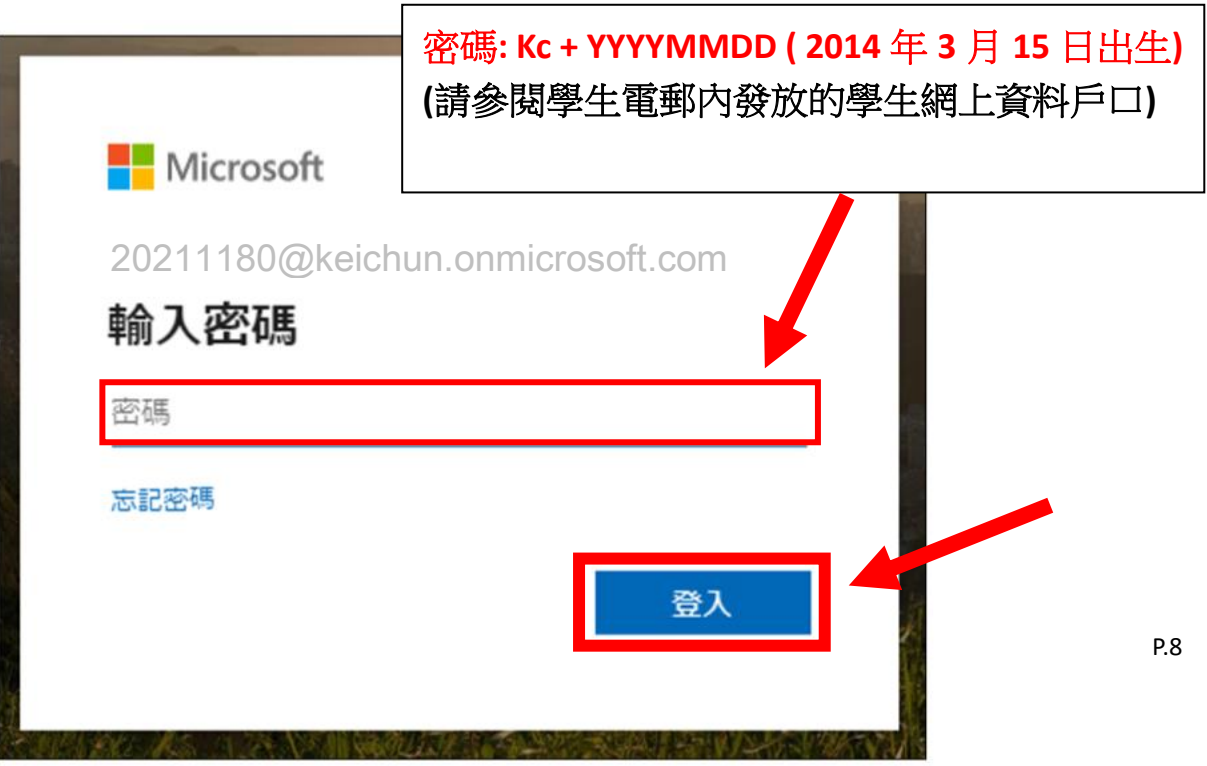

7. 一直按「下一步」直至出現「瞭解」並按下

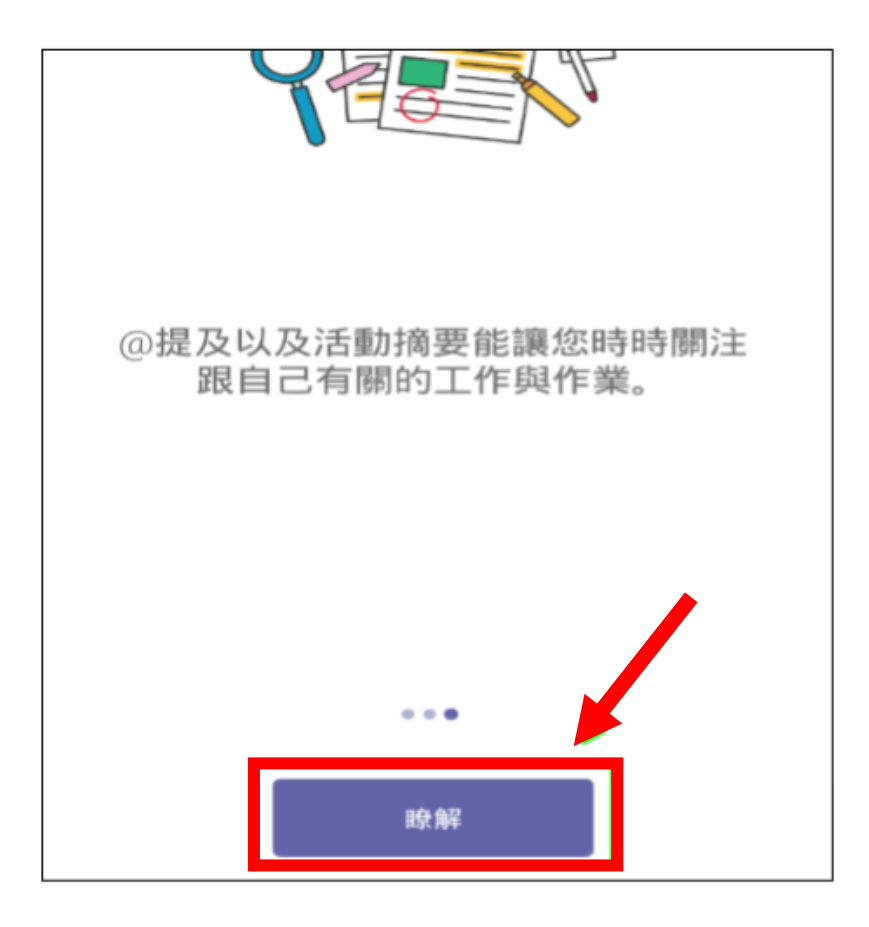

8. 成功進入 Teams 按下團隊

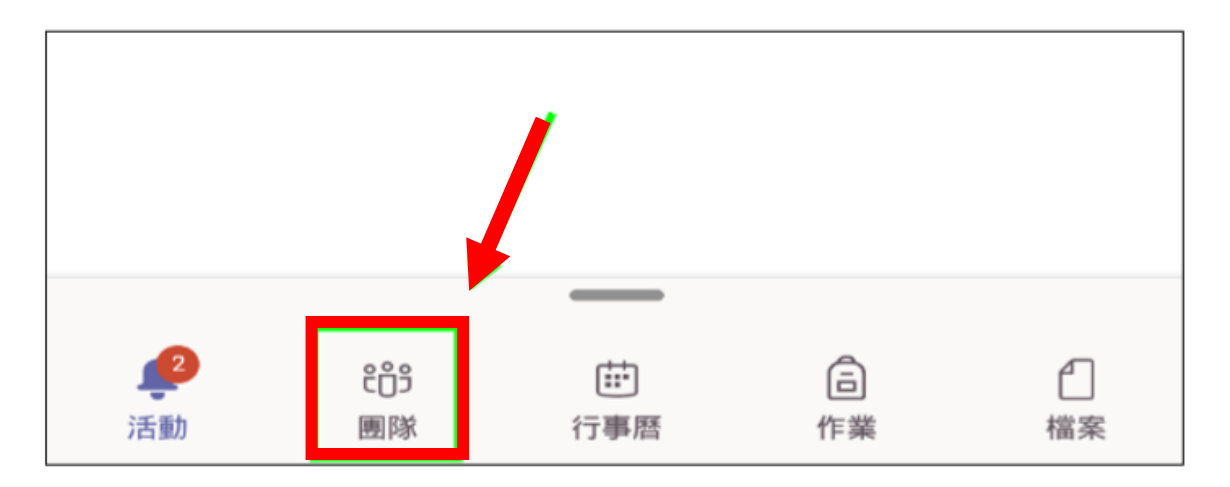

9. 選擇要進入的班房

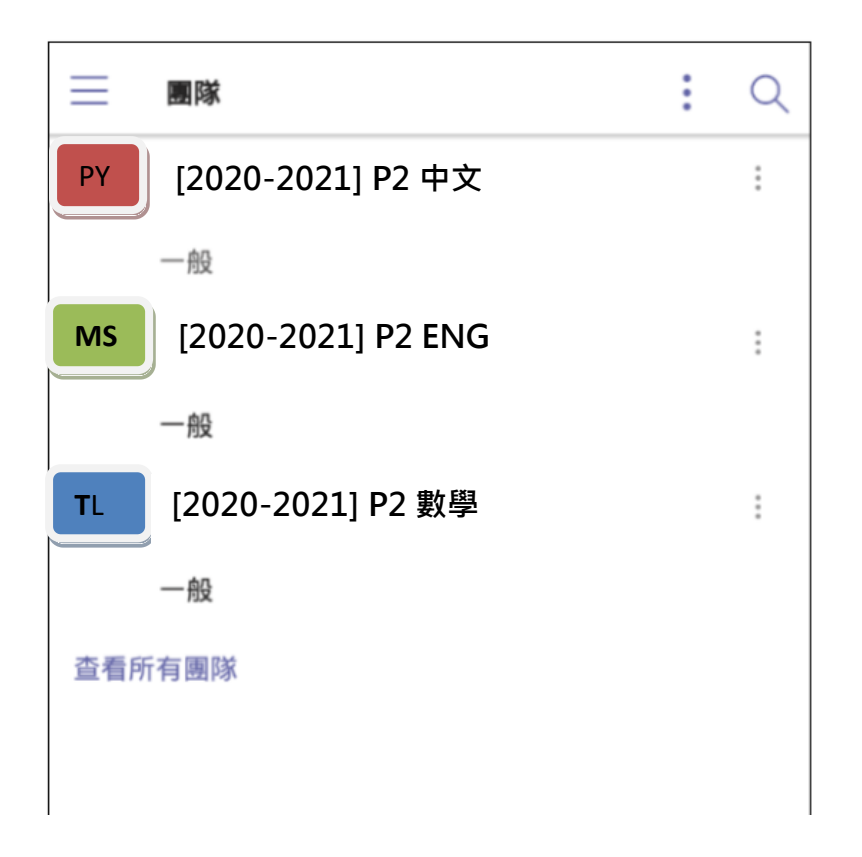

10. 如果老師已經加入,並正在準備直播課堂,在團隊一般頻道訊息上可按下 「加入」參與直播課堂

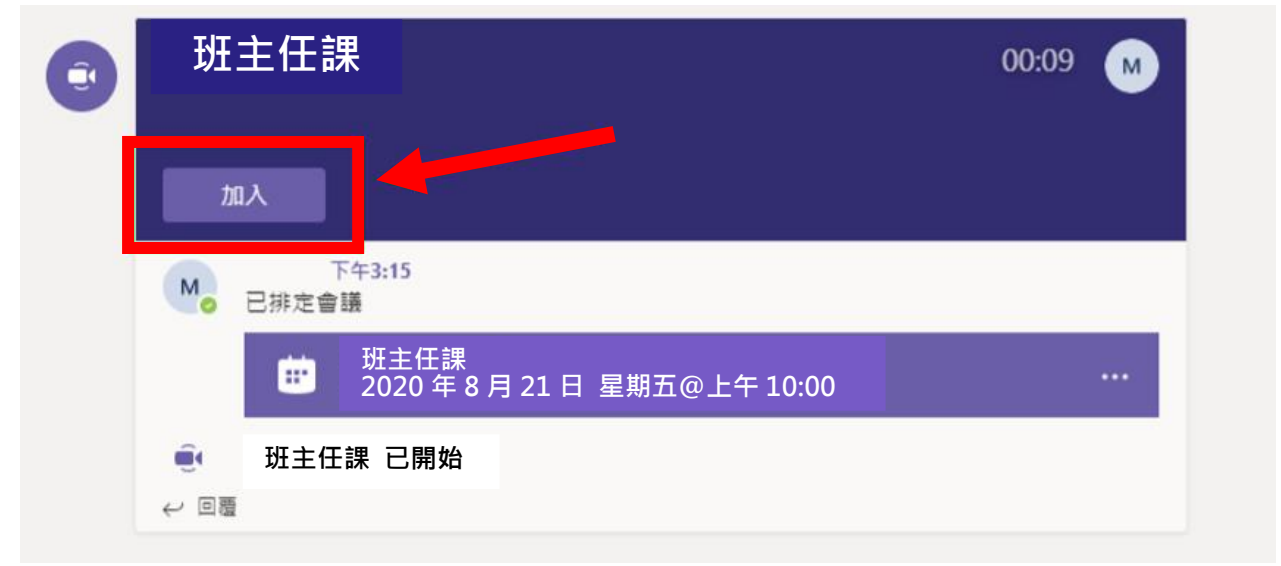

11. 開啟鏡頭與收音後,按下「立即加入」就能成功參與課堂直播,未有開 啟鏡頭的學生不可參與課堂。

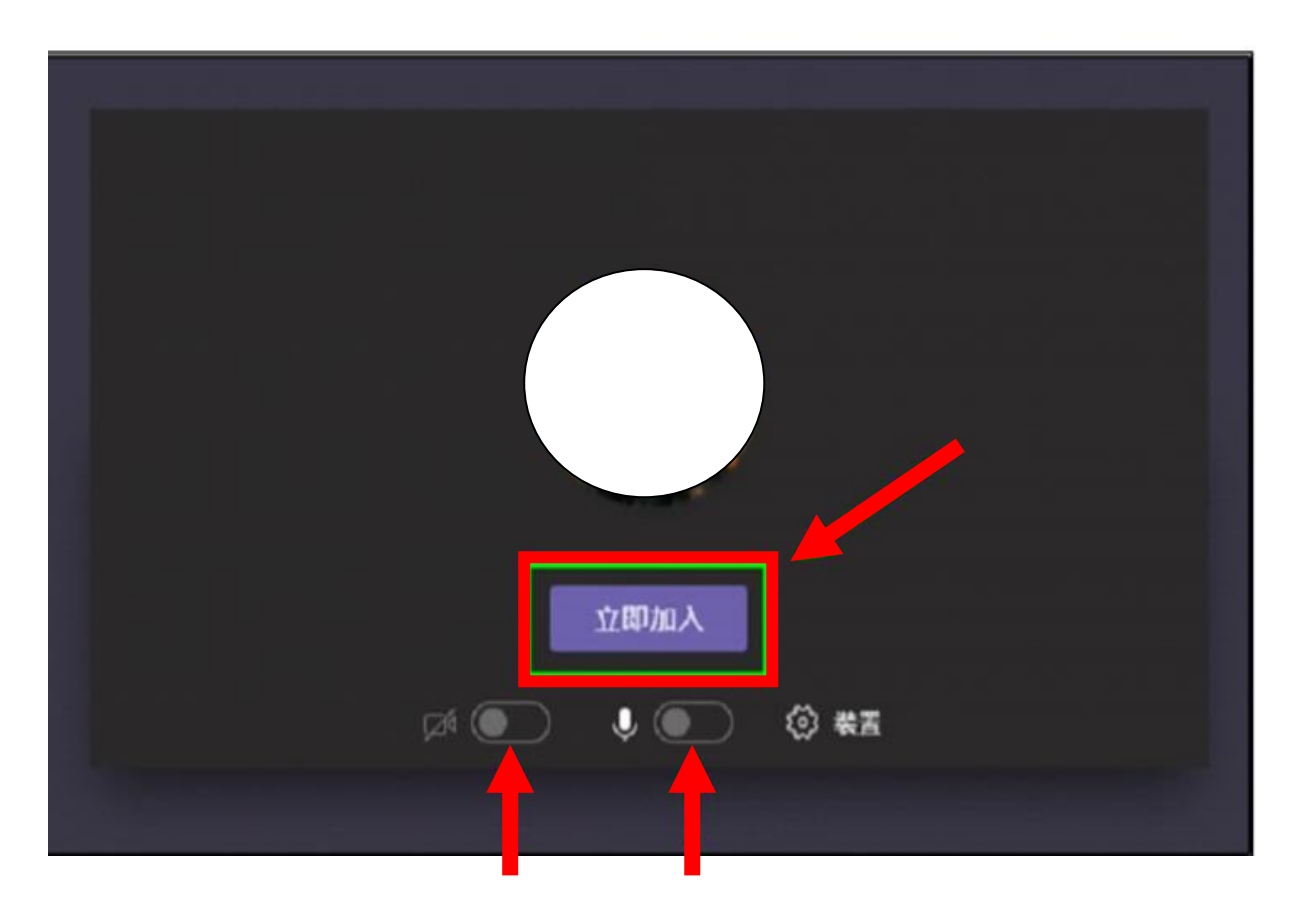